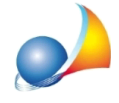

## Voltura non collegata ad una dichiarazione di successione.

Devo presentare una voltura catastale non collegata ad una dichiarazione di successione. Come devo procedere?

Nel caso di voltura conseguente ad una riunione di usufrutto, ad esempio, è necessario procedere nel sequente modo.

Bisognerà creare una nuova pratica di successione fittizia (modello 4) ed inserire nel frontespizio (sezione de cuius) i dati del *soggetto contro* e nel quadro A i dati dei *soggetti a favore* (come grado di parentela si consiglia di inserire lo stesso grado, ad esempio figlio)

Inserire poi gli immobili nel Quadro B1.

Eseguire la funzione *Calcoli* | Assegnamento *automatico delle quote*: il programma assegnerà in automatico le quote che potranno successivamente essere modificate all'interno della voltura.

A questo punto, da Compilazione Voltura (in basso a sinistra), è possibile modificare la voltura catastale prima di procedere alla stampa o all'esportazione; è possibile modificare le quote attribuite in automatico dal programma o aggiungere soggetti già intestatari di una quota degli immobili in oggetto oppure ancora aggiungere altre intestazioni.

Per maggiori informazioni è disponibile anche un video a questo link

Attenzione: dal 1° gennaio 2025 non è più possibile presentare tali domande con tipologia "afflusso" ma solo con tipologia "preallineamento".

Al momento dell'esportazione del file in *Voltura 2.0* viene quindi chiesto se cambiare la tipologia per permetterne la corretta importazione nel Desktop del Territori